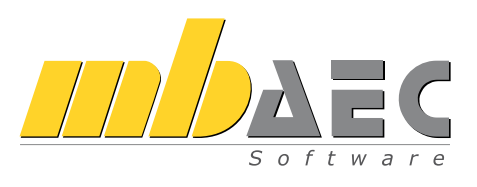

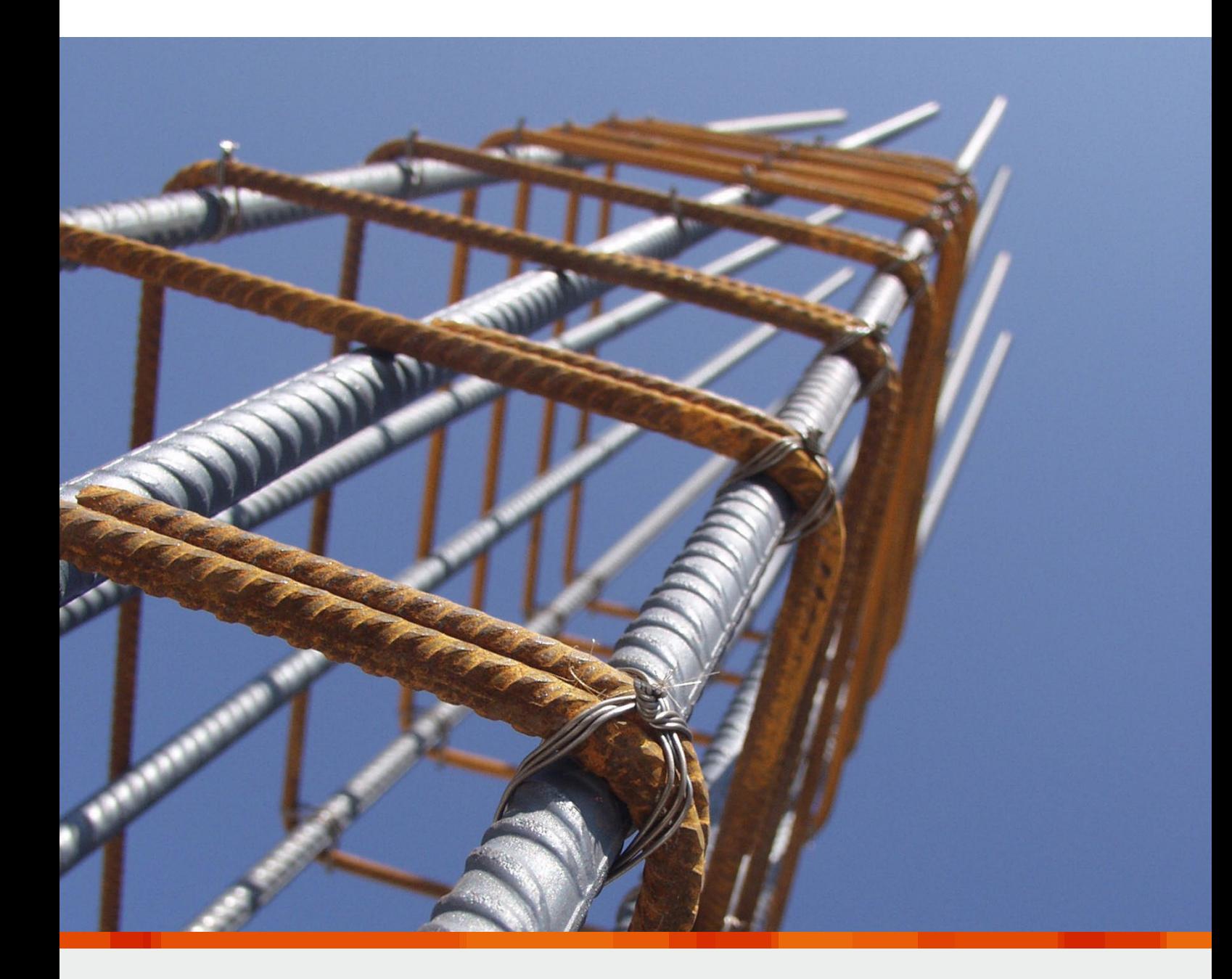

# VarKon Schal- und Bewehrungspläne für Einzelbauteile

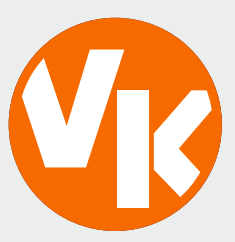

# VarKon

Einfache Erstellung von Schal- und Bewehrungsplänen

Mit VarKon-Modulen werden Schal- und Bewehrungspläne für Bauteile automatisiert erzeugt. Zusammen mit dem Bauteil werden die Bewehrung, Bewehrungsauszüge, Beschriftungen und Bemaßungen auf einem Plan erstellt.

#### Schal- und Bewehrungspläne für Bauteile

Das Erstellen von Schal- und Bewehrungsplänen gehört zu einer sehr zeitintensiven Aufgabe. Besonders bei überschaubaren Bauteilen steht der Aufwand häufig nicht in Relation zur Komplexität der Aufgabe. Hier ermöglichen die VarKon-Module der mb WorkSuite eine schnelle und effektive Bearbeitung. Mit dem passenden VarKon-Modul wird in einem Arbeitsschritt das einzelne Bauteil inklusive der statisch erforderlichen und konstruktiv notwendigen Bewehrung konstruiert und gezeichnet. Neben der praxisgerechten und kompletten zeichnerischen Darstellung werden auch Listen der notwendigen Bewehrungselemente erzeugt.

#### Die Dokument-orientierte Statik

Die VarKon-Module sind komplett in die BauStatik integriert. Neben dem Titelblatt, dem Inhaltsverzeichnis und den einzelnen Positionen ergänzen die VarKon-Module ihre Statik-Dokumente um Schal- und Bewehrungspläne sowie um Bewehrungslisten. Die speziellen Seitenlayouts ermöglichen eine umfangreiche Gestaltung der Seiten- und Planlayouts, wodurch die VarKon-Ausgaben auch gestalterisch Teil der Statik werden. Sie erhalten fortlaufende Seitennummern und erscheinen im Inhaltsverzeichnis.

Die Eingabe eines VarKon-Moduls erfolgt wie in den BauStatik-Modulen tabellarisch. Sie ist in Kapitel wie "Material/Querschnitt", "Bügelbewehrung" und z.B. "Vouten" gegliedert. Hier steht der gewohnte Komfort der BauStatik mit Text- und Grafikhilfe zur Verfügung.

Mit dem Menüband stehen weitere Möglichkeiten zur Plangestaltung bereit. Verschieben von Ansichten und Schnitten, Eingabe von Grafikelementen wie Linien und Rechtecke, aber auch die Auswahl des Schriftfeldes und der BauStatik-Import sind hier zu finden.

Über das Kapitel "Ausgabe" kann der Umfang des Plans zwischen Schalplan, Bewehrungsplan oder kombiniert Schal- und Bewehrungsplan gesteuert werden. Auch die Vorgabe von Schnitten oder die Auswahl der Blattgröße dort wählbar.

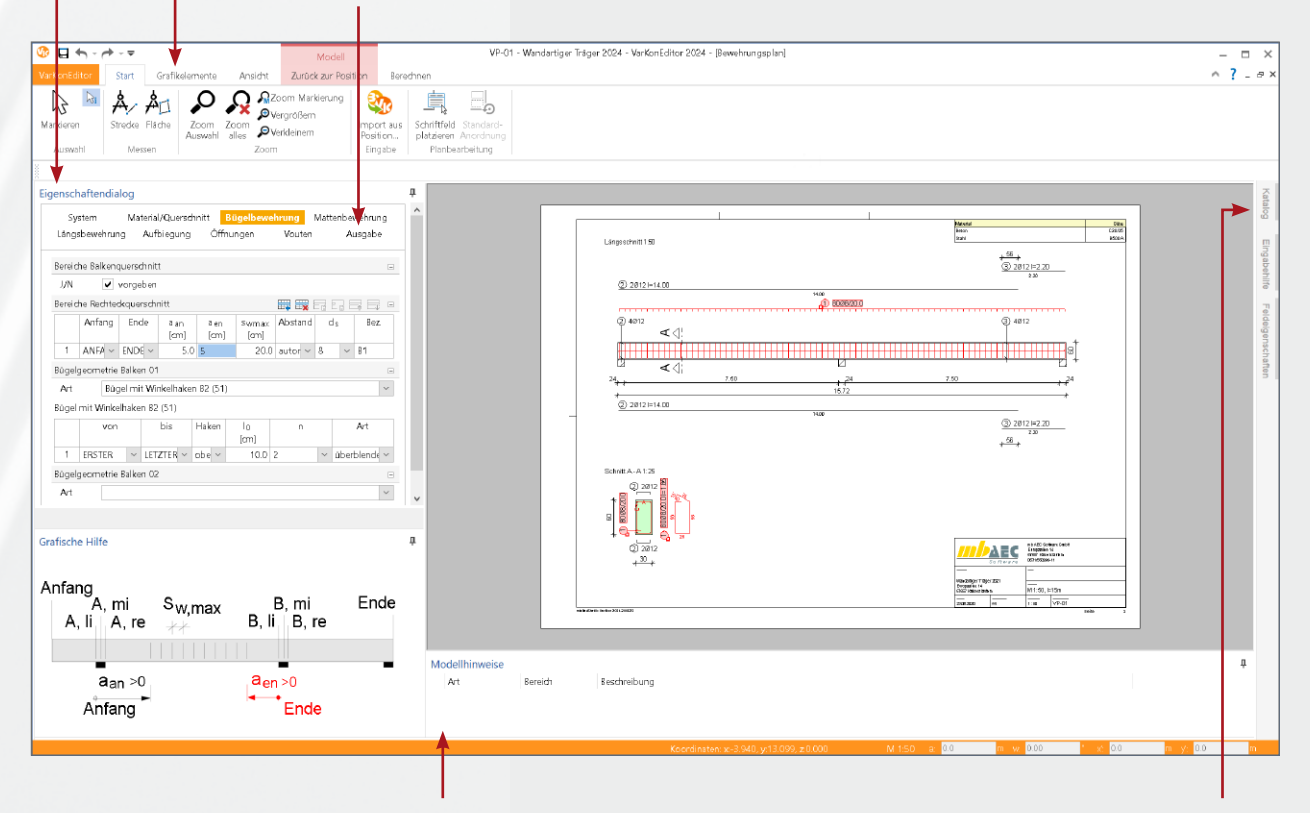

Das Fenster "Modellhinweise" zeigt wichtige Hinweise zur laufenden Bearbeitung.

Mit dem Katalog stehen eine Vielzahl von Elementen, die zur Komplettierung des Plans als zusätzliche Informationen genutzt werden können, bereit.

#### Einfache intuitive Bedienung

Bei der Anwendung der VarKon-Module ist die Integration in die BauStatik ein großer Vorteil. Die Eingabe ist an das Prinzip der BauStatik-Module angepasst und selbsterklärend. Dennoch wurde die Oberfläche mit einem umfangreichen Hilfesystem ausgestattet. Die Grafische Hilfe zeigt anhand von Beispielgrafiken die Bedeutung einzelner Eingabezellen. Der Fokus liegt hier vor allem auf der Erklärung von geometrischen Zusammenhängen. Die Strukturierung der Eingaben in Kapitel ist ebenfalls an die BauStatik angeglichen. Dadurch gibt es kaum Einarbeitungszeiten.

#### Parametrisierte Eingabe

Das darzustellende Bauteil wird komplett über eine parametrisierte Eingabe erfasst. Dabei ist die Eingabelogik so gewählt, dass Änderungen bzw. das Erzeugen von Varianten einer bestimmten Konstruktion mit wenigen Eingaben realisiert werden können. Viele Teilaufgaben sind automatisiert und müssen nicht händisch gesteuert werden. Ändern sich beispielsweise die Feldlängen eines Durchlaufträgers, werden alle damit einhergehenden Änderungen am Plan automatisch vorgenommen. So werden u.a. die Längen der Längsbewehrung angepasst oder die Anzahl der Bügel verändert und die Biegeliste aktualisiert.

# Hilfreich bis ins Detail

# 真日

#### Die Oberfläche

Die Schal- und Bewehrungspläne werden im VarKonEditor bearbeitet. Der Aufruf des VarKonEditors erfolgt innerhalb der BauStatik durch das Anlegen einer neuen Position mit einem VarKon-Modul. Im Startmenü der BauStatik sind die VarKon-Module über die Schaltfläche "VarKon" erreichbar.

Alle Eingaben für das darzustellende Bauteil sowie dessen Bewehrung erfolgen komplett über eine parametrisierte Eingabe. Wie von der BauStatik bekannt, gliedern sich diese in verschiedene Kapitel wie "System", "Bügel" oder "Längsbewehrung". Die Eingaben in den VarKon-Modulen wurden an die Eingaben der entsprechenden Nachweis-Module der BauStatik angeglichen.

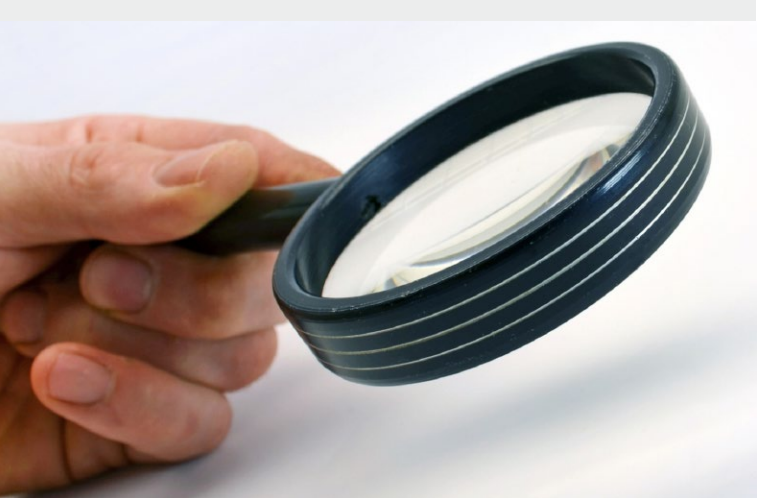

#### Arbeiten mit Vorlagen

Dank der vollen Integration in die BauStatik stehen dieselben Möglichkeiten der Arbeits-Optimierung wie bei den BauStatik-Positionen zur Auswahl. Diese reichen vom einfachen Duplizieren bis hin zur Möglichkeit des Abspeicherns von projektübergreifenden Vorlagen. So können vor allem wiederkehrende Aufgaben mit einem hohen Wiederholungsfaktor effizient gelöst werden.

Erreichbar sind die Vorlagen über den unteren Teil der Schaltfläche "VarKon". Die Verwaltung erfolgt hier modulbezogen.

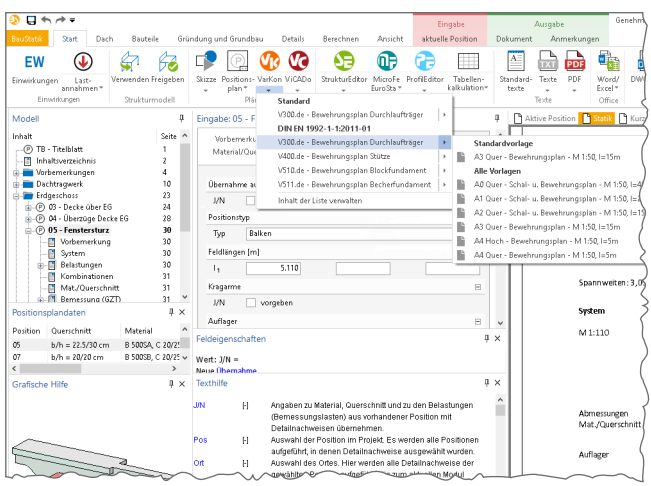

## Wertvolle Unterstützung in der täglichen Arbeit

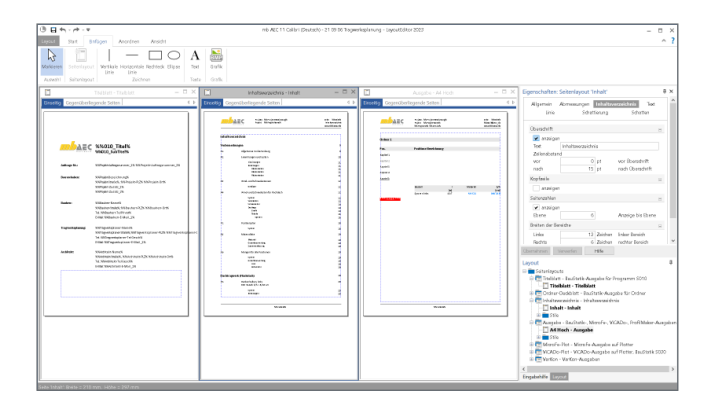

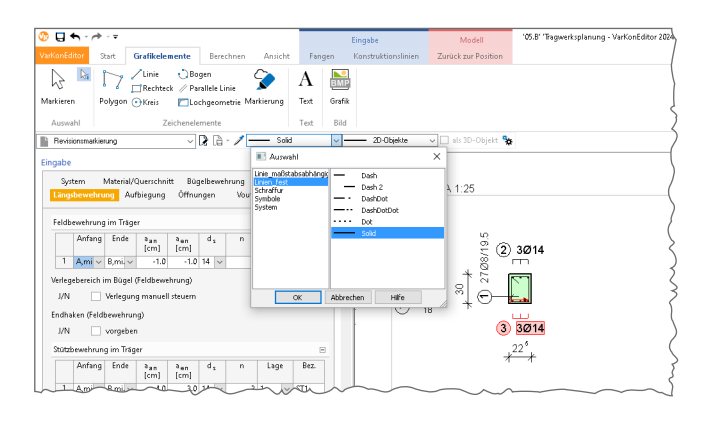

#### Seitenlayouts

Für die Darstellung der Schal- und Bewehrungspläne stehen die normierten Blattformate von DIN A4 bis DIN A0, als Hochoder Querformat zur Auswahl. Darüber hinaus können davon abweichende Blattformate verwendet werden. Ermöglicht wird dies durch spezielle Seitenlayouts. Mit dem LayoutEditor der mb WorkSuite können diese erstellt und bearbeitet werden. Neben der Möglichkeit eigene Blattformate festzulegen kann mit dem LayoutEditor das Planlayout, wie z.B. die Festlegung eines Rahmens, der Faltmarken oder auch die Platzierung der Seitennummer, gestaltet werden. Mit dem Seitenlayout "A4 hoch wie Ausgabe" erhalten VarKon-Ausgaben dieselbe Seitengestaltung wie die Statik-Ausgaben. Durch die Kopf- und Fußzeile ist ein Schriftfeld nicht mehr erforderlich.

#### Grafische Ergänzungen

Ein weiteres wichtiges Leistungsmerkmal für die Ausgestaltung des Plans sind Grafikelemente. Hier stehen Zeichnungsfunktionen, Revisionsmarkierungen, Textfelder und der Zugriff auf Grafiken zur Verfügung. Der Plan kann so mit zusätzlichen Zeichnungen, Hinweisen, Bildern und Erläuterungen ausgestattet werden. Auch hier gilt das Gleiche wie bei den Schriftfeldern: Alle auf diese Art und Weise erzeugten Grafiken können als Symbol im Katalog abgelegt werden und stehen von da an projektübergreifend zur Verfügung. Da ViCADo und der VarKonEditor auf denselben Katalog zugreifen, sind die hier abgelegten Symbole in beiden Anwendungen zugänglich.

#### Der Import

Eine wichtige Funktion ist der Import von Datensätzen aus der BauStatik. Nach der Auswahl der entsprechenden Position werden durch den Import sowohl alle Eingaben zum Bauteil als auch alle Bemessungsergebnisse importiert. Im Anschluss können alle Werte manuell verändert werden, um z.B. die Feldlängen aus der statischen Berechnung exakt mit der Schalplanung in Einklang zu bringen. Ebenfalls ist es möglich, die statisch erforderliche Bewehrung um konstruktiv notwendige zu erweitern. Wird die Option ausgeführt, erscheinen im entsprechenden Dialog alle Positionen, die zum Import geeignet sind. Nach dem Import werden ggf. Hinweise aufgeführt. Wurde der Import-Vorgang beendet, kann der Dialog mit OK verlassen werden.

#### $\overline{a}$  $A \land A$ 負  $\sum$ **Str** Import a Schrift<br>platz Modul<br>5300.de<br>5340.de To  $\frac{1}{4.760}|_{n,2}$  | Lichte Kraga  $\overline{M}$ b [cm]<br>24.0 Mi<br>24.0 Mi<br>24.0 Mi<br>24.0 Mi **THE REAL**

#### Individuelle Schriftfelder

Alle VarKon-Module sind mit einem Vorlagensatz ausgestattet, der einen schnellen Einstieg und das Erledigen von Standardaufgaben abdeckt. Dazu gehört auch eine Reihe von Schriftfeldern, die als Symbole im Katalog abgelegt sind. Diese Schriftfelder sind mit Variablen ausgestattet, die beispielsweise die Planart (Schal- oder Bewehrungsplan), den Maßstab, den Zeichner, die Plannummer, den Planinhalt, das Datum usw. automatisch wiedergeben. Die Schriftfelder können benutzerspezifisch angepasst und gestaltet werden. Sie werden im Katalog abgelegt und über die Schaltfläche "Schriftfeld platzieren" im rechten unteren Eck des Plans eingefügt.

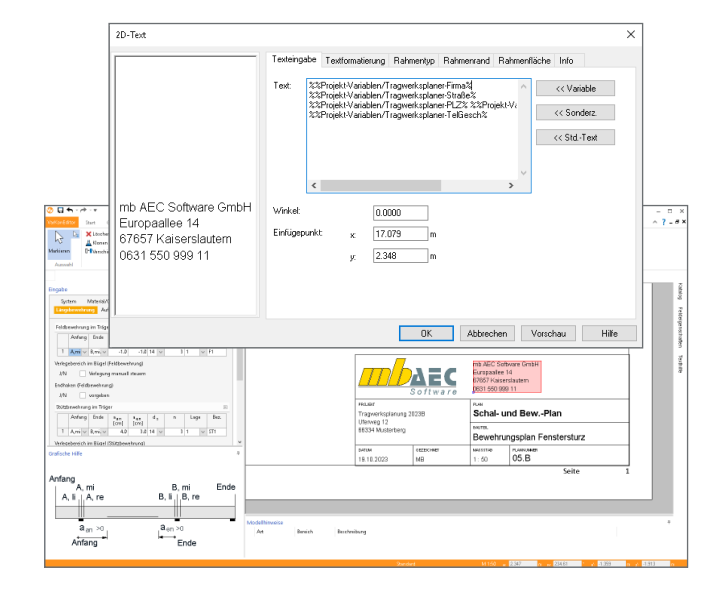

#### **Schal- und Bewehrungspläne auf Knopfdruck erzeugen**

- Import von Datensätzen aus BauStatik-Positionen
- tabellarische Eingabe

6

- umfangreiche Erweiterungsmöglichkeiten
- Listen für Biegerollendurchmesser, Material, Expositionsklassen, Biegelisten

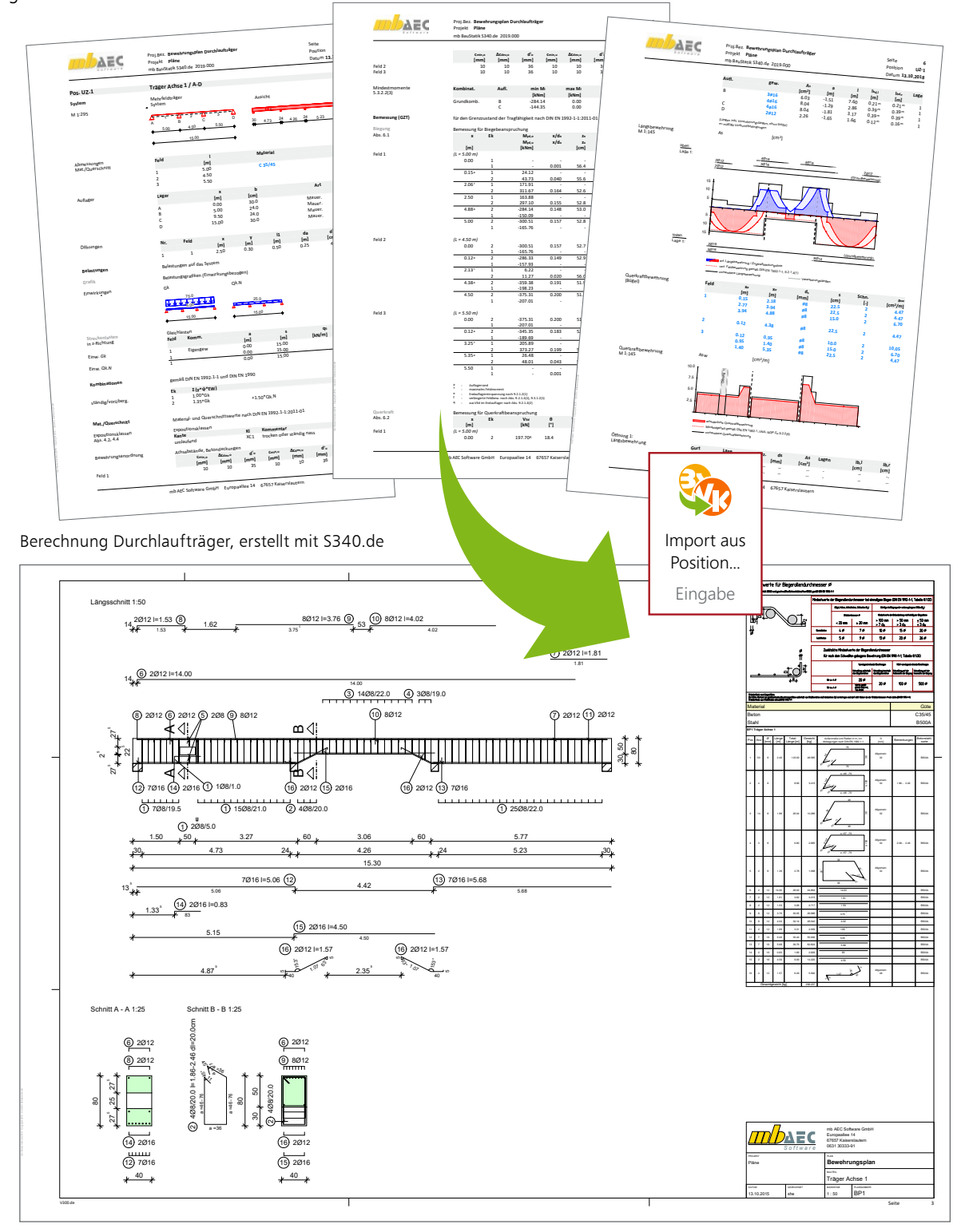

Schal- und Bewehrungsplan für Träger, erstellt mit V300.de

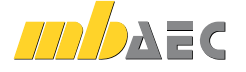

#### VarKon **Allgemeine Funktionen und Eigenschaften**

#### **System**

- Schal- und Bewehrungspläne für Einzelbauteile
- **Import des Bauteils und der Bewehrung** aus den BauStatik S-Modulen
- Verwaltung von Vorlagen
- **tabellarische Eingabe und Bearbeitung** des Bauteils und der Bewehrung

#### **Material**

- **Materialien für Stahlbeton und Betonstahl** aus Stammdaten für DIN EN 1992-1-1
	- Auswahl der Festigkeitsklassen
	- Ermittlung der Betondecke über Expositionsklassen
	- manuelle Vorgabe der Betondeckung möglich

#### **Grafische Bearbeitung**

- umfangreiche Erweiterungsmöglichkeiten durch 2D-Grafikelemente
	- Revisionsmarkierungen
	- Linien- und Polygonelemente
- Rechteck- und Kreiselemente
- **F** freies Platzieren von Texten und Textfeldern
- Platzieren von Grafik-Dateien (JGP, BMP,…)
- Katalogzugriff zur Komplettierung mit Standard-Elementen (gemeinsame Nutzung in der mb WorkSuite mit ViCADo und U050)

#### **Ausgabe**

- Bewehrungs- und / oder Schalplan
- **Längsschnitte und / oder Draufsichten**
- frei wählbare Querschnitte, beliebiger Anzahl
- Listen für
	- Biegerollendurchmesser
	- Material und Expositionsklassen
	- Biegelisten (wahlweise auf zusätzlicher Seite)
- **field** Gestaltung des Planlayouts
	- Blattgrößen A0 bis A4 oder frei wählbar
	- Ausrichtung Hoch- oder Querformat
- freie Blatt- und Maßstabswahl, getrennt für Längs- und Querschnitte
- automatische Anordnung der Längs- und Querschnitte, inkl. manueller Steuerung
- automatische Positionierung der Bewehrung
- Bauteilbemaßung im Bewehrungsplan möglich

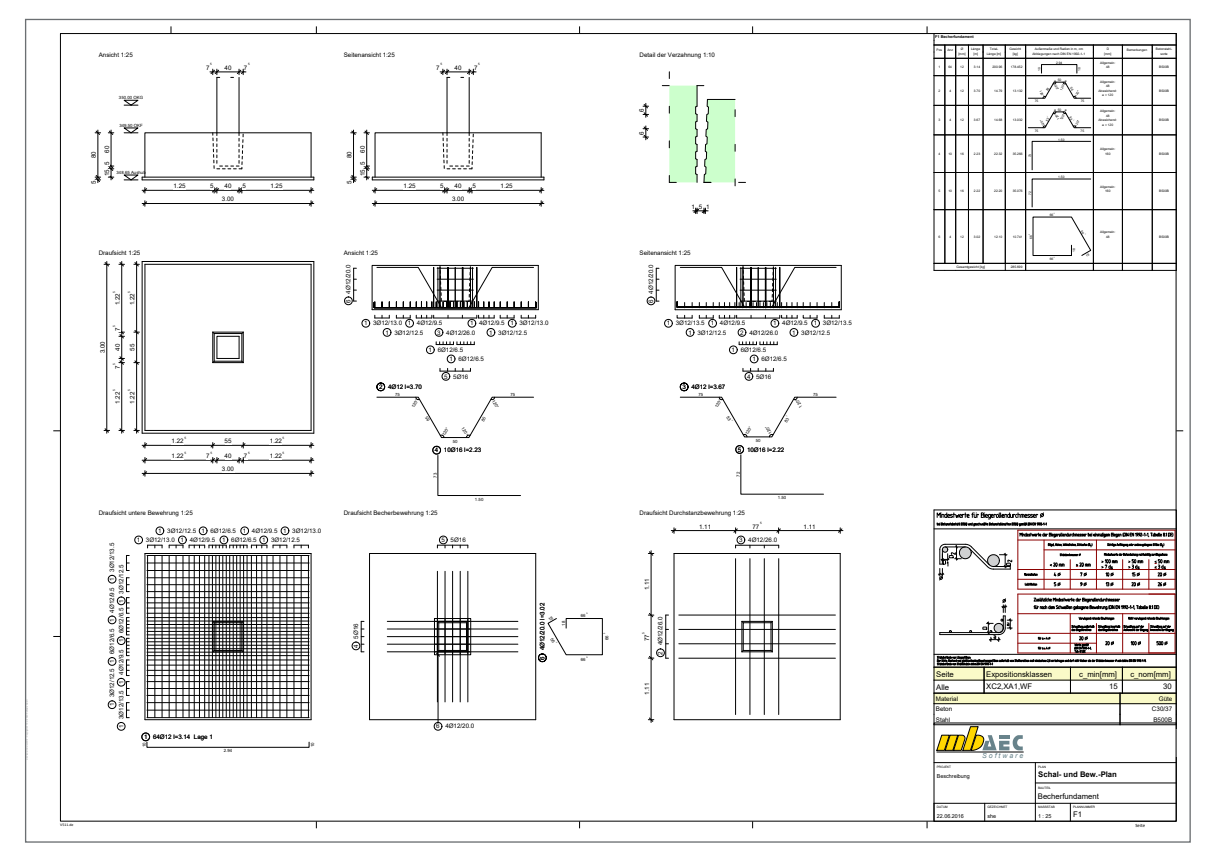

Schal- und Bewehrungsplan für Becherfundament, erstellt mit V511.de

© mb AEC Software GmbH. Es gelten unsere Allgemeinen Geschäftsbedingungen. Änderungen und Irrtümer vorbehalten. Alle Preise zzgl. Versandkosten<br>11/2023 - und MwSt. - Hardlock für Einzelplatzlizenz je Arbeitsplatz erforderl

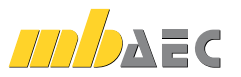

7

#### V300.de **Bewehrungsplan Durchlaufträger**

#### **System**

8

- Einfeld- und Durchlaufträger mit oder ohne Kragarme
- **Einzelbalken oder Plattenbalken**
- feldweise unterschiedliche Querschnitte
- wählbare Anordnung der Querschnitte
- **Stegaussparungen und Vouten**
- Vorgabe der Expositionsklassen
- Import aus den BauStatik-Modulen S300.de und S340.de

#### **Bügelbewehrung**

- Festlegung verschiedener Bügelbereiche über die Trägerlänge
- **Bügelabstand automatisch oder fest**
- verschiedene Bügeltypen wählbar (Haken, Winkelhaken)
- Bügeltypen bei Plattenbalken getrennt für Platte und Balken wählbar
- Berücksichtigung von Vouten und Öffnungen
- wahlweise Querstäbe bei Plattenbalken

#### **Mattenbewehrung**

**Festlegung verschiedener Bereiche mit Bügelmatten** über die Trägerlänge

#### **Längsbewehrung**

- **Feld- und Stützbewehrung**
- Feld- bzw. Lagerbezogene Eingabe
- Ausbildung von Endhaken
- **Steckbügel an Trägerenden**
- Vorgabe von aufgebogenen Längseisen
- **Berücksichtigung von Vouten und Öffnungen**

#### **Norm**

Eurocode 2 – DIN EN 1992-1-1:2011-01

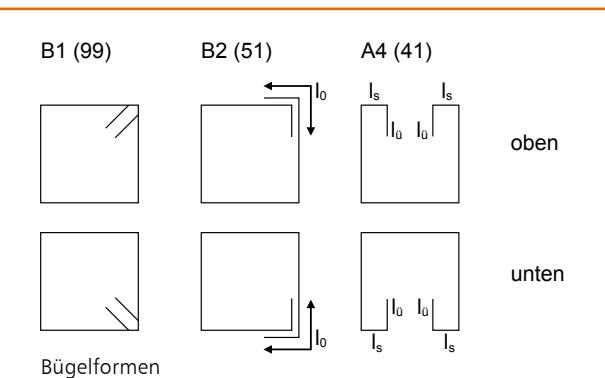

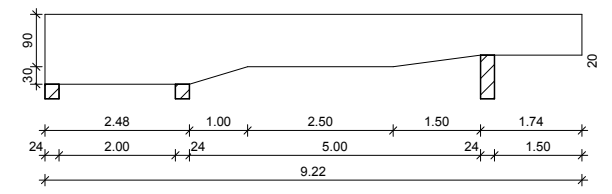

Schalplanausschnitt: mehrfach gevouteter Träger

Schnitt A - A  $1:50$ 

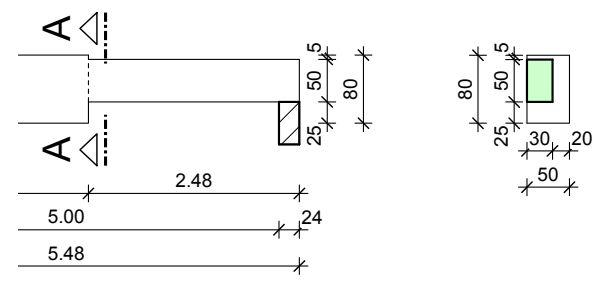

Schalplanausschnitt: Träger mit Querschnittsprung und Versatz

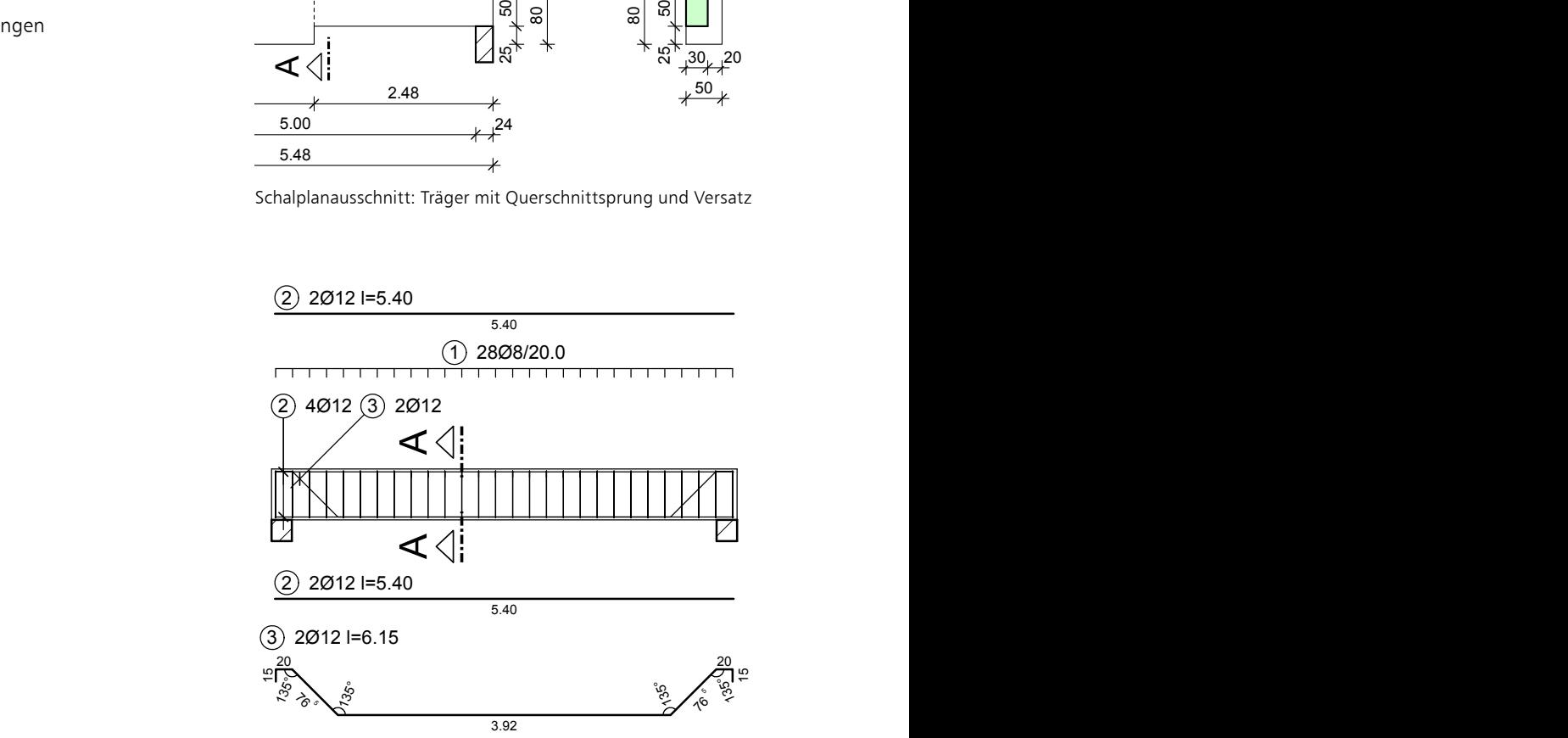

Feldbewehrung mit Schubaufbiegung

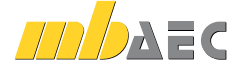

#### **499,- EUR**

#### V400.de **Bewehrungsplan Stütze**

#### **System**

- Stützen mit Rechteck- oder Rundquerschnitt
- Vorgabe der Stützenlänge
- Vorgabe der Expositionsklassen
- Import aus den BauStatik-Modulen S401.de, S402.de und U403.de

#### **Bügelbewehrung**

- Festlegung verschiedener Bügelbereiche über die Stützenhöhe
- **Example 3** wahlweise automatisch verminderte Bügelabstände **100 km (100 km (100 km (100 km (100 km (100 km (100 km**
- für Kopf- und Fußbereich
- Rundstützen wahlweise mit Wendelbewehrung
- Zwischenbügel wahlweise als S-Haken, Rechteckbügel oder rautenförmige Bügel

#### **Längsbewehrung**

- Langsbewenrung<br>• Vorgabe von Eckbewehrung, doppelsymmetrisch oder je Ecke getrennt
- Eckbewehrung wahlweise aus Einzelstäben oder Stabbündeln 3  $\frac{1}{2}$
- manuelle Verschiebung aus der Ecke möglich
- Vorgabe von seitlicher Bewehrung, symmetrisch, doppelsymmetrisch oder je Seite getrennt
- manuelle Verschiebung möglich

#### **Anschlussbewehrung**

- **Endausbildung als Haken oder gerader Stab**
- Verkröpfung möglich

#### **Norm**

 Eurocode 2 – DIN EN 1992-1-1:2011-01  $\overline{1}$ 

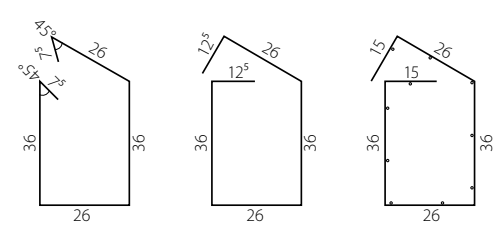

Biegeformen Rechteckbügel

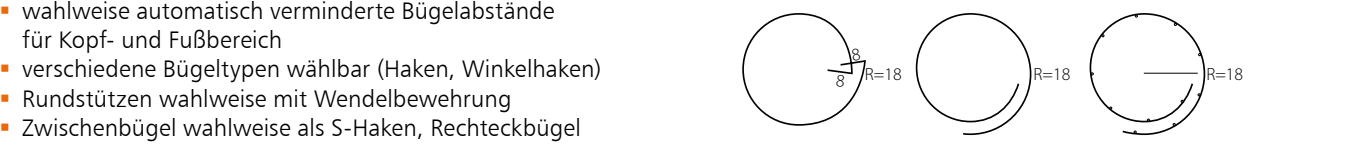

Biegeformen Kreisbügel

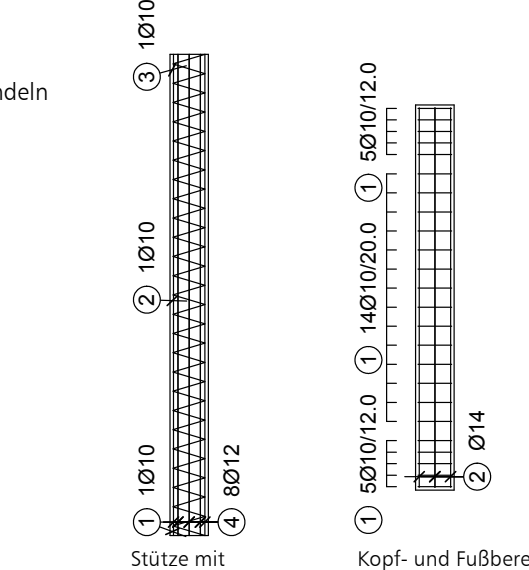

Wendel

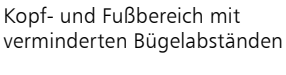

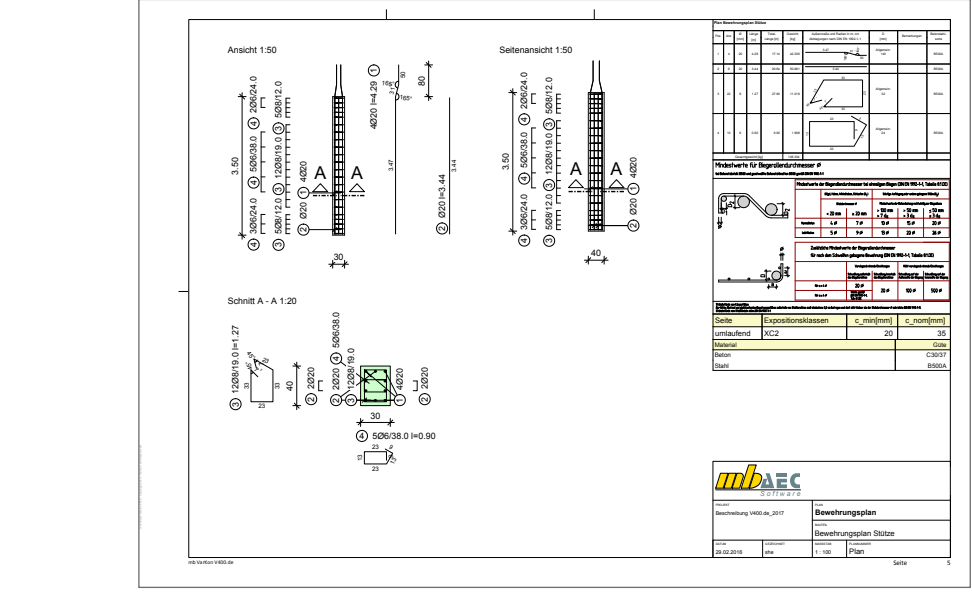

Bewehrungsplan, erstellt mit V400.de

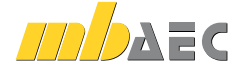

**499,- EUR**

9

#### V510.de **Bewehrungsplan Blockfundament**

#### **System**

10

- rechteckige Blockfundamente
- **Vorgabe von Länge, Breite und Dicke**
- Darstellung einer Sauberkeitsschicht mit wählbarer Dicke
- Lasteinleitung an Oberkante
	- infolge Stahlbetonstützen mit Rund- oder Rechteckquerschnitt
	- runde oder rechteckige Lasteinleitung ohne Materialbezug,
	- z.B. für Holz- oder Stahlstützen
	- zentrische oder exzentrische Lasteinleitung
- wahlweise mit Überschüttung
- Vorgabe einer Geländehöhe an GOK
- Import aus den BauStatik-Modulen S510.de und S511.de

#### **Fundamentbewehrung**

- Steuerung getrennt für Ober- und Unterseite und je Richtung
- Vorgabe von Stabstahl- oder Mattenbewehrung sowie aus beidem kombinierter Bewehrung
- Verteilung der Bewehrung erfolgt in Streifen, wahlweise mit gleichmäßigen oder ungleichmäßigen Breiten
- Auswahl der Biegeform
- gerades Eisen
- offener Bügel mit und ohne Haken
- geschlossener Bügel

#### **Anschlussbewehrung**

- Vorgabe von Anschlussbewehrung für Stahlbetonstützen mit Rund- oder Rechteckquerschnitt
- **Eckbewehrung und seitliche Bewehrung** für Rechteckquerschnitte
- Umfangsbewehrung für Kreisquerschnitte
- wahlweise mit Haken
- manuelle Anordnung im Querschnitt möglich
- **Erzeugen von Bügeln für Anschlussbewehrung** innerhalb und oberhalb des Fundamentes

#### **Durchstanzbewehrung**

- Schrägstäbe sowie Bügel tangential oder radial
- Auswahl der Reihenanzahl für Bügel
- detaillierte Beschreibung der Schrägstäbe

#### **Norm**

Eurocode 2 – DIN EN 1992-1-1:2011-01

# 1 24Ø12 l=1.93 Lage 1

#### mit Endhaken

gerade

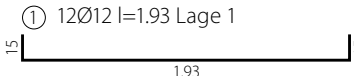

1.93

#### oben offener Bügel

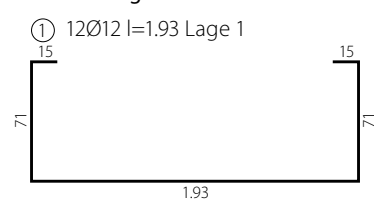

geschlossener Bügel

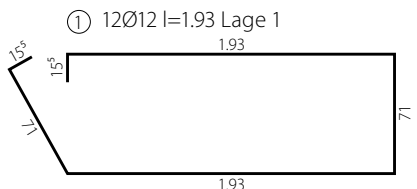

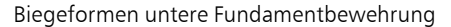

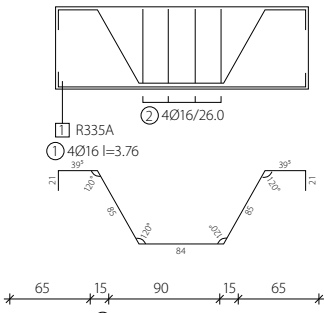

Schnitt Schrägstäbe

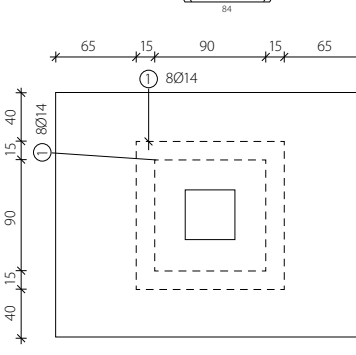

8Ø14 — 55 25 90 25 55

Draufsicht tangentiale Bügelanordnung

Draufsicht radiale Bügelanordnung

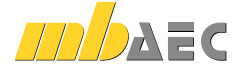

#### **399,- EUR**

#### V511.de **Bewehrungsplan Becherfundament**

#### **System**

- rechteckige Blockfundamente
- **wahlweise verzahnte oder glatte Fuge**
- Vorgabe von Länge, Breite und Dicke
- Darstellung einer Sauberkeitsschicht mit wählbarer Dicke
- Steuerung der Fuge inkl. Ausbildung der Verzahnung
- **Lasteinleitung an Oberkante** 
	- infolge Stahlbetonstützen Rechteckquerschnitt
	- rechteckige Lasteinleitung ohne Materialbezug, z.B. für Holz- oder Stahlstützen
	- zentrische oder exzentrische Lasteinleitung
- wahlweise mit Überschüttung
- Vorgabe einer Geländehöhe an GOK
- Import aus den BauStatik-Modulen S510.de und S511.de
- **Fundamentbewehrung**
- Steuerung getrennt für Ober- und Unterseite und je Richtung
- Vorgabe von Stabstahl- oder Mattenbewehrung sowie aus beidem kombinierter Bewehrung
- Verteilung der Bewehrung erfolgt in Streifen, wahlweise mit gleichmäßigen oder ungleichmäßigen Breiten
- Auswahl der Biegeform
- gerades Eisen
- offener Bügel mit und ohne Haken
- geschlossener Bügel

#### **Becherbewehrung**

- optimierte Steuerung der Bewehrung für verzahnte oder glatte Fugen bzw. Becher
- verzahnte Fugen
- vertikale Bügel je Becherseite mit Biegeform
- Haken
- Aufbiegung mit und ohne Haken
- oben geöffneter Bügel
- horizontale Bügel, geschlossen
- **glatte Fugen** 
	- horizontale Stäbe
	- Spaltzugbewehrung
	- Zugbewehrung
	- horizontale Bügel, geschlossen
	- vertikale Bügel
	- oben geöffneter Bügel
	- Bügel mit Aufbiegung sowie mit und ohne Haken

#### **Durchstanzbewehrung**

- Schrägstäbe sowie Bügel tangential oder radial
- Auswahl der Reihenanzahl für Bügel
- detaillierte Beschreibung der Schrägstäbe

#### **Norm**

Eurocode 2 – DIN EN 1992-1-1:2011-01

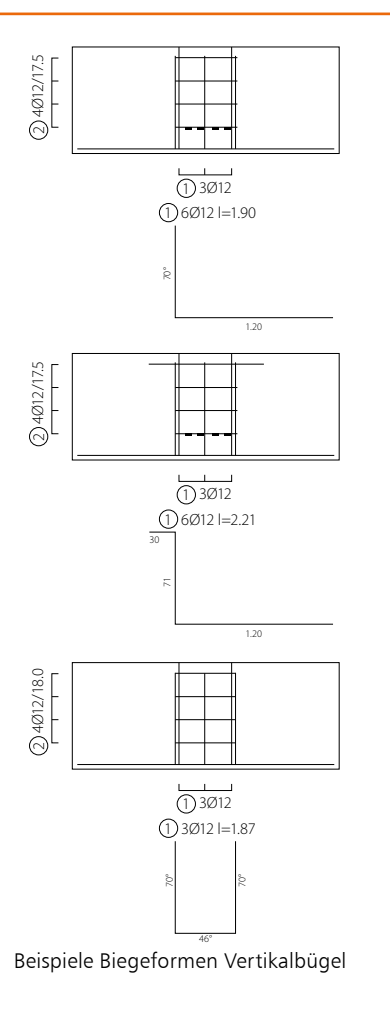

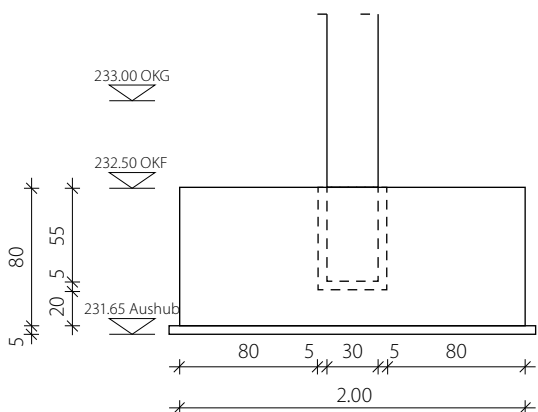

Schalplan Becherfundament mit Höhenkoten

**399,- EUR**

11

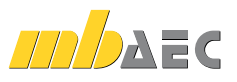

# VarKon – Schal- und Bewehrungspläne für Einzelbauteile

VarKon,

automatisierte Schalund Bewehrungspläne für Einzelbauteile

Mit VarKon-Modulen werden Schal- und Bewehrungspläne für Bauteile automatisiert erzeugt. Zusammen mit dem Bauteil werden die Bewehrung, Bewehrungsauszüge, Beschriftungen und Bemaßungen auf einem Plan erstellt.

Das Erzeugen der Pläne erfolgt nicht auf dem Weg der grafischen Konstruktion, sondern über die Eingabe der entsprechenden Parameter in einer speziell hierfür vorbereiteten Benutzeroberfläche. So erlauben die VarKon-Module eine schnelle Generierung von Bewehrungsplänen ohne lange Einarbeitungszeit.

Ein weiteres wichtiges Merkmal der VarKon-Module ist der Import aus einem BauStatik-Modul. Dank der Import-Möglichkeit wird mit einem Klick der Bewehrungsplan zu einer vorhandenen statischen Position erstellt.

**VarKon-Module nach EC 2, DIN EN 1992-1-1:2011-01**

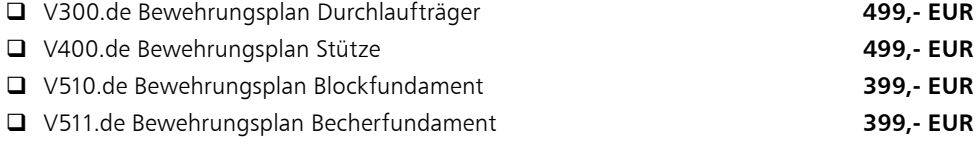

© mb AEC Software GmbH. Änderungen und Irrtümer vorbehalten. Es gelten unsere Allg. Geschäftsbedingungen.

Betriebssysteme: • Windows 10 (22H2, 64-Bit)

• Windows 11 (22H2, 64-Bit) • Windows Server 2022 (21H2) mit Windows Terminalserver

Alle Preise zzgl. Versandkosten und ges. MwSt. Hardlock für Einzelplatzlizenz je Arbeitsplatz erforderlich (95,- EUR). Folgelizenz- und Netzwerkbedingungen auf Anfrage.

### **Bestellung**

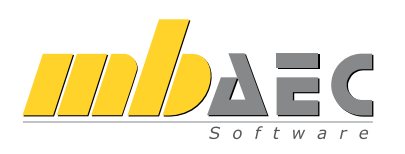

Bitte Zutreffendes ankreuzen:

#### **Bestellung**

Hardlock-Nr. *(falls vorhanden)*

Ich wünsche eine persönliche Beratung und bitte um Rückruf.

Ich bitte um Zusendung von Informationsmaterial. **Antwort an mb AEC Software GmbH, Europaallee 14, 67657 Kaiserslautern Telefon: 0631 550999-11, E-Mail: info@mbaec.de, Internet: www.mbaec.de**

# Fax: 0631 550999-20

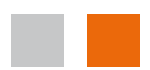

Absender:

Vorname, Name

Straße, Hausnummer *(ggf. App.-Nr., etc.)*

 $\mathcal{L}_\text{max}$ PLZ/Ort

Telefon/Fax

 $\mathcal{L}_\text{max}$ E-Mail

Firma Kunden-Nr. *(falls vorhanden)*

 $\mathcal{L}_\text{max} = \mathcal{L}_\text{max} = \mathcal{$ 

mb AEC Software GmbH. VarKon - 11/2023 © mb AEC Software GmbH. VarKon - 11/2023